## Advertising Signage Display

#### **EOOKE**

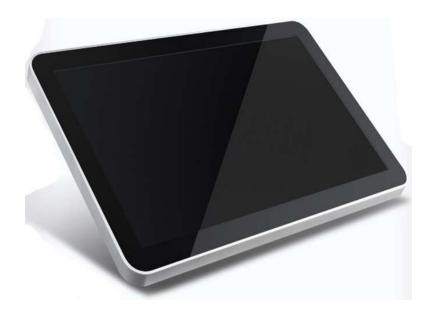

V3.0

www.digitalframe0.com

Copyright  $\odot$  EOOKE ELECTRON. All RIGHTS RESERVED.

# Catalog

|      | 1. Introduction                                        | ٠3  |
|------|--------------------------------------------------------|-----|
|      | 1.2 Wall Bracket                                       | 4   |
|      | 2.1 Basic Setting                                      | 5   |
|      | 2.2 Caption Setting                                    | 6   |
|      | 2.3 Function Setting                                   | 7   |
|      | 2.4 Other Setting                                      | 7   |
|      | 3.1 How to play media files from USB drive / SD card   | 8   |
|      | 3.2 How to play media files from internal memory       | 9   |
|      | 4. How to spilt screen into multiple zones             | 9   |
|      | 5. How to set up Power Timer                           | 10  |
|      | 6. How to add scrolling Text                           | 11  |
|      | 7. How to add Logo                                     | 11  |
|      | 8. How to interrupt content to show additional content | 11  |
|      | 9. How to copy files                                   | 12  |
|      | 10. How to play background music                       | 12  |
|      | 11. Trouble shooting                                   | 13  |
| Арре | endix 1: Remote Control                                | -14 |
| Арре | endix 2: File Format                                   | -15 |

#### Introduction

Before operating the unit, please read this manual carefully, and retain it for futurereference. This manual will help you use the many exciting and useful features that will make your photo frame viewing more enjoyable. It includes a step by step guide to the basics on photo frame operation including instructions on uploading and playing photos, music or video.

## Notes of Importance

- Please keep the device away from excess temperature (40 C above), too cold (-5 C below) or wet place.
- 2) Do not grievous hit the device or place something heavy on it.
- 3) Only use the accessories specified by the manufacturer.
- 4) Please keep the device away from benzene, diluents or other chemical.
- 5) Keep the device away from water.
- 6) The product should be serviced by the professional serviceman, do not try to service it by yourself.
- Please unplug the power plug of the product when not in use for a long time or during the rainstorm.
- 8) In order to avoid damaging the panel, never place the heavy or sharp objects on the panel when use or transport it.
- 9) Arrange all cables and cords so that people and pets are not likely to trip over or accidentally pull on them move around or walk through the area, do not allow children to play with cables and cords.

#### Wall Bracket 1

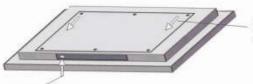

- 3. Take off the wall bracket (See the arrows)
- 4. Fix the wall bracket on the wall,

- 1. Open the lock.
- 2. Unscrew anti-theft screw inside the door a little bit. (2cm±)

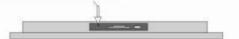

- 。 Wall plate 。
- 5. Hang the frame on the bracket.
- 6. Tighten the anti-theft screw.

#### Wall Bracket 2

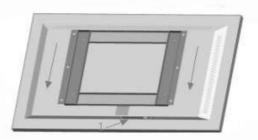

#### Installation guide:

- 1. Open the security lock.
- 2. Unscrew an anti-theft screw inside the door.
- 3. Take off the wall bracket.
- 4. Fix the wall bracket on the wall.
- 5. Hang the frame on the bracket.
- 6. Screw back the anti-theft screw to keep your frame from being stolen.

**Please note:** Some Modes may not have anti-theft screws, please just unscrew from the back and then take if off in this case.

#### 2.1 Basic setting

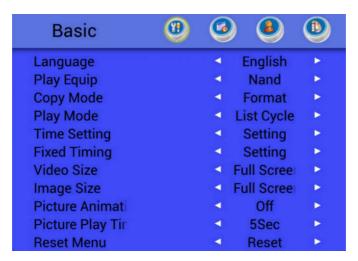

Language Chinese / English;

**Play Device** Nand / SD card / USB (Nand=Internal memory, see page8 "3 How to play media files")

**Copy Mode** Format / add (See Page12 "9 How to copy files")

Play Mode List Cycle / Repeat one

Fixed Timing Power Timer (See Page10 "5 How to set up power timer")

Video / Image Size Full Screen /Fit

**Picture Play Time** Interval time: 0 – 99 seconds **Picture Animation** Slideshow transition effects

Off/Random / Accordion Transformer / Background To Foreground / Cube In Transformer / Cube Out Transformer / Depth Page Transformer / Flip Horizontal/Flip Vertical / Foreground To Background / Rotate Down Transformer / Rotate Up Transformer / Stack Transformer / Tablet Transformer / Zoom In Transformer / Zoom Out Slide Transformer

Reset Menu Restore to factory setting

#### 2.2 Time setting

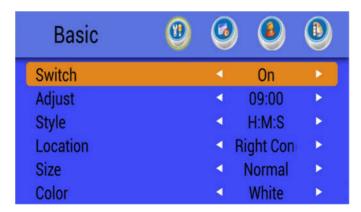

Switch On / Off

Adjust: Set system time

**Style** Y-M-D W H:M:S/M:S and Y-M-D H:M:S H:M:S;

Location: Left / Right Size: Small / Normal / Big

**Color:** Yellow / White / Black (default: White)

#### 2.3 Caption

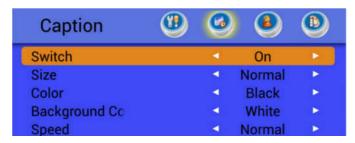

Switch On / Off

**Size:** Small / Normal / Big **Location** Bottom / Top

Color Yellow / White / Black / Red / Blue

Background color Transparent / Yellow/ White / Black / Red / Blue

#### **Speed** Low / Middle / High (default: low)

#### 2.4 Function

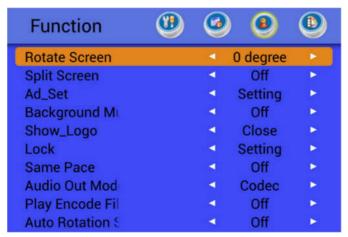

**Rotate Screen**  $0^{\circ} / 90^{\circ} / 180^{\circ} / 270^{\circ}$ 

**Split Screen** Off / Free / Mode1-7 (See P9 "How to split the screen")

**Show Logo** On/Off (See P11 "10 How to add logo")

**Background Music** On/Off (See P12 "10 How to play background music")

**AD Play** AD breaks (See P11"8 How to interrupt current program")

• Switch: On/Off (default: Off) • Number: 1-10 (default: 2)

• Type: On Hours/On Half Hours / After 1-60m

**Note**: Please set "Split Screen" to "Off" before enable this function.

Lock Not available

Same Pace For network frame only

**Auto Rotation:** On/ Off (For network frame only)

**Play Encode File** Off/On (Off by default, do not turn it on)

#### 2.4 Other setting

**Boot** Not available

File Manager (Manage)

**Brightness** 1-99 (default 50)

| Others       | (1) |          | <b>(4)</b> | <b>(B)</b>  |
|--------------|-----|----------|------------|-------------|
| Boot         |     | 4        | On         | - 1         |
| File Manager |     | (4)      | Manage     | •           |
| Brightness   |     | <b>*</b> | 50         | -           |
| Contrast     |     | •        | 50         | -           |
| Saturation   |     | 4        | 50         |             |
| Set ID       |     | 4        | 000000     | - 1         |
| Power Delay  |     | <b>4</b> | 0Sec       | •           |
| Version      |     | 4        | V3.00_20   | -           |
| Reset System |     | 4        | Reset      | <b>&gt;</b> |

**Contrast** Not available

Saturation Not available

**Set ID** Not available

**Version** Current version

**Reset System:** Reset the display to its factory default settings. Reset it when display is messed up and don't function correctly.

Power Delay Not available

#### 3 How to play media files.

### 3.1 How to play media file stored in USB drive / SD card

If you want to play media files stored in USB devices or SD card, please make sure that them meet the following requirements:

- ♦ They are formatted in FAT32;
- ♦ They have a capacity of 32GB or less;
- ♦ Go to system menu "Basic" > "Play Device" has been set to "USB" (If files stored in USB drive) or "SD" (If files stored in SD card). Check "Basic" > "Play Device" for current playing source.

## Steps to play media files from USB/SD:

3.1.1 Create parent "playlist" folder on root path.

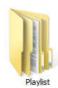

3.1.2 Create following 4 sub folders within the parent "Playlist" folder.

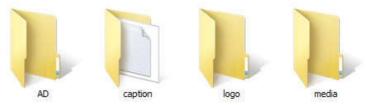

- "media" folder stores videos, photos and mp3 background music.
- "caption" folder stores scrolling text files;

- 3.1.3 Copy files to correct folder and then insert the USB drive or SD to the frame.

## 3.2 How to play media file from internal memory

If there is no media files in internal memory, you need to copy files from USB/SD first.

- 1.2.1 Please go to system menu: "Basic" > "Play Device", use remote control change its setting from "USB" OR "SD" to "Nand".
- 1.2.2 Create an empty "COPY.txt" file in the root path of USB drive/SD card and then insert it to the frame. (See P12 "How to copy files").

## 4 How to split the screen into multiple zones.

For simple split-screen, Please go to system menu: "Function > Split screen" (Section 2.4 "Split screen" setting)

♦ Mode1: Video 1/2, Picture 1/2;

- ♦ Mode2: Video 1/3, Picture 2/3;
- ♦ Mode3: Video 1/2, Picture1 1/4, Picture2 1/4.
- ♦ Mode4: Video 1/3, Picture1 1/3, Picture2 1/3;
- ♦ Mode5: Pic1 1/3, Video 1/3, Pic2 1/3;
- ♦ Mode6: Pre-set 3 split screens,
- ♦ Mode 7: Preset 2 spilt screens.
- ❖ Free: This mode is for custom program created by Playlist editor only. Don't enable it unless you using Playlist make your own program.

#### Please note:

Only 1 video at same screen is allowed.

## 5 How to set up Power Timer.

Please go to system menu, "Basic setting" > "Fixed timing".

| EVERYDAY     | MON     | TUE  |    | WEN   | THU  | F  | RI | SAT | SUN |
|--------------|---------|------|----|-------|------|----|----|-----|-----|
| <b>⊘</b> > ( | On Time | 09 : | 00 | - Off | Time | 21 | 00 |     | 0   |
| □ >          | On Time | 09 : | 00 | - Off | Time | 21 | 00 |     | 0   |
| _ >          | On Time | 09 : | 00 | - Off | Time | 21 | 00 | C   |     |

<sup>&</sup>quot;EVERYDAY": Same on and off for every day.

#### Please note:

- a. Press right button **\(\sime\)** to enter to the setting, press EXIT it will save date automatically, press "ENTER" to tick the check box of set of timer and make it as default timer.
- b. Time scale of each timer must greater than  $5\ \text{minutes}.$
- c. Do not overlap each timer.
- d. Make sure turn off EVERYDAY mode before using MON-SUN mode.
- e. You can press "**SETUP**" > "**ENTER**" button to change current mode.

<sup>&</sup>quot;MON-SUN": Different timer for 7 days of a week.

## 6 How to add scrolling text.

- 6.1 Please go to system menu > "Caption" > "Switch", and turn it on.
- 6.2 Make a "SCROLL" text file with "UTF-8" encoding as shown:

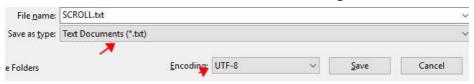

6.3 Copy the file to "caption" folder under "playlist" parent folder.

## 7 How to add logo.

- 7.1 Go to system setting "Function" > "Show logo" and turn it on.
- 7.2 Create your logo file and save it as "logo.png" (".png" format, 32 bit)
- 7.3 Copy it to "logo" subfolder under the "playlist" parent folder.

**Please note:** Resolution is better among 200x200 to 300x300 pixels.)

## 8 How to interrupt programs.

Interrupt the current program for additional videos/pictures.

- 8.3 Go to system setting "Function" > "Split Screen" and turn it off, AD breaks will not work while "Spilt Screen" is "ON"
- 8.4 Go to system setting "Function" > "AD Play" and turn it on.
- 8.5 Copy Files to "AD" subfolder under the "playlist" parent folder.

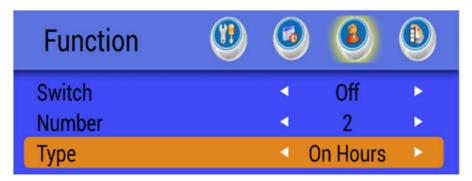

#### Please note:

- ♦ Type: "On Hours": Hourly interrupt at o'clock sharp "Half Hours", once per 30 minutes.
- ♦ Number: Interrupt program quantity.
- ❖ If file quantity greater than Number, new interruption will start from last stop and start over & loop again when all files have been played. If file quantity less than Number, new interruption will start over again.

## 9 How to copy files.

Create an empty "COPY.txt" file in the root path of USB drive / SD card and then insert it to the frame. It will copy "playlist" folder and all files under "playlist" folder to target storage/ Play device.

- How to copy files from USB/SD to internal memory. Change "Play Device" setting from "USB" or "SD" to "Nand", it will copy file from newly inserted USB drive / SD card to internal memory.
- ♦ How to copy files from internal memory to USB drive or SD card. Change "Play Device" setting from "Nand" to "SD" to "USB", it will copy file from internal memory to your newly inserted USB / SD card.
- How to copy files from USB drive to SD card or SD to USB.
  Change "Play Device" setting "USB" or "SD", it will copy file from your
  USB drive to SD card or from SD card to USB drive.

#### **Copy mode:**

There are two copy mode available in system menu "Basic" > "Copy": "Add": It will overwrite same file and add new file to current "Play Device". "Format": It will format all files in current "Play Device" first then add new files to current "Play Device".

## 10 How to play background music.

10.1 Go to system setting: "Function" > "Background Music" and turn it on. 10.2 Copy music file to "media" folder under the parent "Playlist" folder. 10.3 Insert the USB drive / SD card to the display.

## 12 Trouble Shooting

- (1) I inserted the USB drive or SD card, however it did not work. Make sure they are Fat32 format and 32 GB or less capacity. Make sure you put all files into right folder. (See Page 8)
- (2) The photo only flash's on screen for less than five seconds then defaults to the opening screen logo.
- (3) I messed up the setting and the display is not function correctly. Please go to system setting > "Other" > "Reset" and reset the display. Make sure menu "Function" > "Play encode file" is set to "Off".
- (4) I used the Playlist to create a new playlist, however the frame only display one picture for a short time at a time even though I changed the time to much longer in the playlist editor.

  Please make sure menu "Function" > "Spilt screen" is set to "Free".
- (5) No Media Selected for current time or wrong screen orientation. In Chinese "当前节目和屏幕方向不匹配,或当前时间没有节目"
- a. No ongoing project or it don't know there is an ongoing project. There is no project is triggered. Sometimes the system time is 15-45 seconds ahead of the Playlist editor or computer time, please wait additional 15-45 seconds for the project to go live.
- b. Wrong screen orientation.
   Please change the device screen resolution to 1920x1080 (horizontal) or 1080x1920 (vertical) accordingly, plug it into the frame again.
- (6) The remote seems not work.

  Please get close enough and aim at the right spot on the frame. Most times, IR receivers are located on lower right corner of the screen.

  Here's a really simple way to check whether or not the remote control is working. Open your phone front-facing camera, point the remote at the front facing camera, and pressed the button on the remote, if the remote and remote's batteries are good you'll see the LED flash in purple brightly on your phone screen.

Should you have any question, please contact support@digitalframe0.com.

## **Appendix 1: Remote**

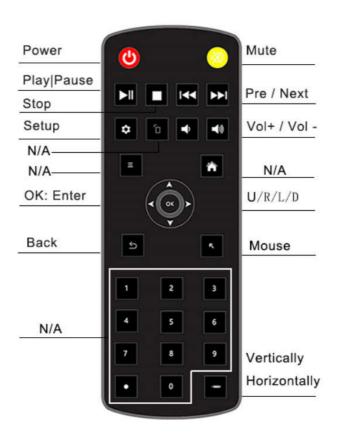

#### Please note:

You can use a USB wheel mouse to operate the frame too. Wheel=menu; left click=enter; right click= exit

## Appendix 2: Files supported

| Media | File extension | Codec                         |                         |                                                 |  |
|-------|----------------|-------------------------------|-------------------------|-------------------------------------------------|--|
|       |                | Video codec                   | Audio codec             | Remark                                          |  |
| Video | .avi           | Xvid,MPEG-2,MPEG-4,Divx,H.264 |                         |                                                 |  |
|       | .mp4           | MPEG-2,MPEG-4,Divx,H.264      | ********                | Spec:1920X1080@30fps<br>Bit Rate: 10Mbps        |  |
|       | .ts/.trp       | MPEG-4, H.264                 | MP3,WMA,AAC,<br>MP2,PCM |                                                 |  |
|       | .mkv/.mov      | MPEG-4, H.264                 | WIFZ,PCIVI              |                                                 |  |
|       | .mpg           | MPEG-1, MPEG-2                |                         |                                                 |  |
|       | .dat           | MPEG-1                        | MP2                     |                                                 |  |
|       | .vob           | MPEG-2                        | IVIPZ                   |                                                 |  |
|       | .rm/.rmvb      | RV8,RV9,RV10                  | соок                    | Spec:1920X1080@30fp<br>Bit rate: 10Mbps         |  |
|       | .mp3           | #                             | MP3                     | Bit Rate: 32K-48KHz Bit<br>Sampling:32K-320Kbps |  |
| Audio | .wma           | 2                             | WMA                     | Bit Rate: 8K-48KHz Bit<br>Sampling:128K-320Kbps |  |
|       | .m4a/.aac      | 22                            | AAC                     | Bit Rate: 8K-48KHz Bit<br>Sampling:128K-442Kbps |  |
|       | 10071000       | Progressive JPEG              | Resolution:1024X768     |                                                 |  |
|       | .jpg/.jpeg     | Baseline JPEG                 | Resolution:15360X8640   |                                                 |  |
| Image | .bmp           | ** <u>44</u>                  | Resolution:9600X6400    |                                                 |  |
|       |                | Non-Interlacde                | Resolution:9600X6400    |                                                 |  |
|       | png            | Interlaced                    | Resolution:1200X800     |                                                 |  |

#### EOOKE ELECTRON

www. digital frame 0.com

Copyright© EOOKE ELECTRON. All RIGHTS RESERVED.